# ABO User Guide

Version 2.0

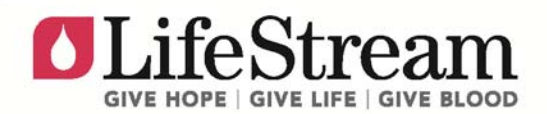

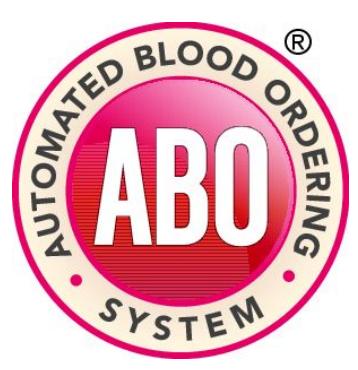

# LOG IN

It is recommended that you use Windows Internet Explorer 9. Use of an older version or other browser may cause certain website components to display incorrectly. Log-in credentials may only be created by an authorized user. Contact LifeStream to determine who the authorized user is at your facility or for assistance in creating a username and password. ABO may be accessed through LifeStream's main website or directly by typing the ABO web address into the address bar of your browser.

### To log in:

Go to www.LStream.org and click on the Hospital Services link at the bottom of the page.

### OR

Go directly to abo20.LStream.org

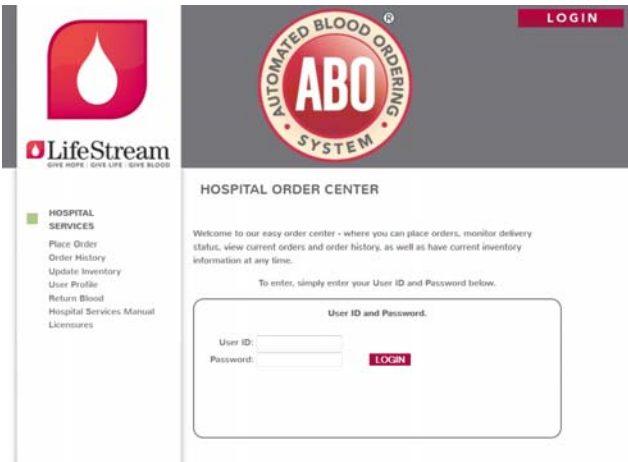

1. Enter User ID and Password.

*Restrictions: Must be 6-10 characters and contain at least 1 number and 1 letter.*

2. Click LOGIN

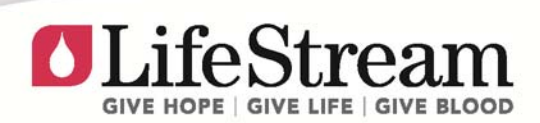

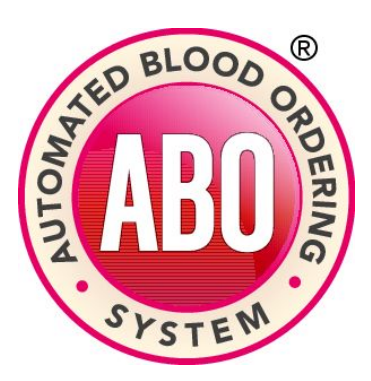

### NAVIGATION

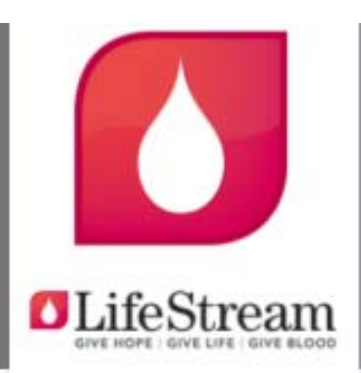

#### HOSPITAL **SERVICES**

Place Order Order History Update Inventory User Profile Return Blood Hospital Services Manual Licensures

#### Place Order

Enter orders for routine blood products, antigen negative RBC, HLA-matched platelets, and crossmatched platelets.

### Order History

Check status of all current outstanding orders and details of past fulfilled orders.

#### Update Inventory

Enter current inventory levels and ABO will generate automatic product order based on facility's MIN/MAX levels. Note: MIN/MAX levels may be set by contacting LifeStream.

### User Profile

Update user passwords. For Administrators add or modify facility users.

#### Return Blood

Create request for product returns and generate return forms for pick up. View previous returns.

#### Hospital Services Manual

Access important LifeStream policies and forms.

#### Licensures

Access current LifeStream licensures and registrations.

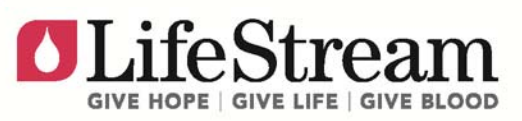

WWW.LSTREAM.ORG A CALIFORNIA NOT-FOR-PROFIT ORGANIZATION

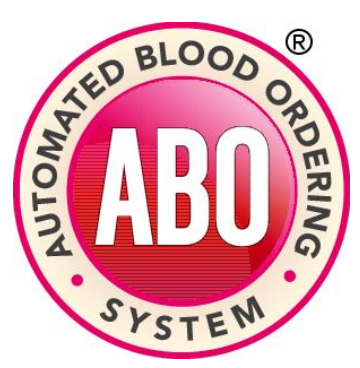

# PLACE ORDER

### Routine

Routine blood products, antigen negative RBCs, HLA-matched platelets, and crossmatched platelets may be ordered through ABO. Certain types of orders will require patient's name, date of birth, and/or ABO-Rh. See below for specific instructions for placing different types of orders.

### ORDER TYPE DEFINITIONS

### Code 3: Stock Order

Delivery based on your facility's order cut-off time and the next available delivery window.

### Code 1: Urgent Need (STAT)

Delivery made as soon as product is available. Orders requiring additional testing and/or manufacturing may result in extended delivery times and additional fees.

### TO ORDER BLOOD PRODUCTS THAT DO NOT REQUIRE SPECIAL LABORATORY TESTING.

*Pediatric RBCs and Platelet Pheresis orders require additional options to be chosen from their corresponding drop down menus. CMV and Irradiated products may be requested by clicking on the* c and **|**, *respectively.* 

- 1. Enter quantity in the corresponding boxes by product type and ABO/Rh. *Click buttons for CMV or Irradiation if applicable.*
- 2. Add order to cart.
	- Click  $\bigoplus$  to add individual item
	- ‐ Click ADD ALL ORDERS at the top/bottom of the screen to add all items
- 3. Select VIEW CART and review your order.
- 4. Select PLACE ALL ORDERS. An order confirmation number will be generated.

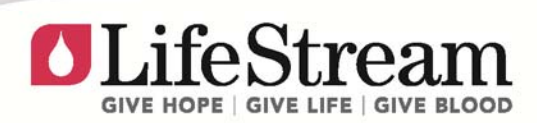

**NWW.LSTREAM.ORG** A CALIFORNIA NOT-FOR-PROFIT ORGANIZATION

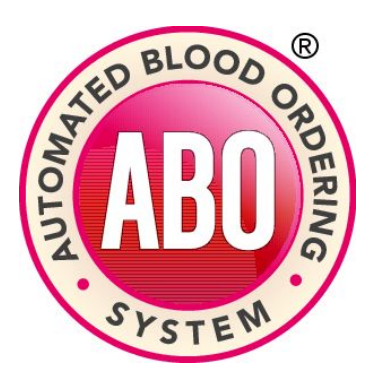

### PLACE ORDER continued

### AG Negative

RBC components that are confirmed negative for specific antigens as tested by LifeStream. Orders may be subject to additional fees. Patient name is required.

- 1. Check box for ANTIGEN SCREENED RBC.
- 2. Accept "possible additional charges" message.
- 3. Enter patient's name and click OK.
- 4. Enter quantity in the corresponding boxes by product type and ABO/Rh. *Click buttons for CMV or Irradiation if applicable.*
- 5. Choose desired antigens by clicking corresponding boxes. *If choosing "Other," specify in "special instructions" box.*
- 6. Add order to cart.
	- Click  $\blacksquare$  to add individual item
	- ‐ Click ADD ALL ORDERS to add all items
- 7. Select VIEW CART and review your order.
- 8. Select PLACE ALL ORDERS. An order confirmation number will be generated.

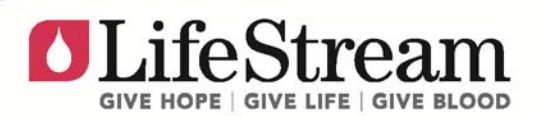

**WWW.LSTREAM.ORG** A CALIFORNIA NOT-FOR-PROFIT ORGANIZATION

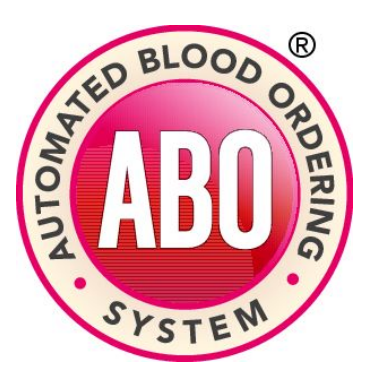

### PLACE ORDER continued

### HLA

Platelet Apheresis products that have been HLA matched by LifeStream. Orders may be subject to additional fees. Patient name, date of birth, ABO/Rh, and HLA-A and HLA-B loci information are required for each order. Order must specify if any type (ABO/Rh) is acceptable or if platelet must be type-specific. All HLA-matched platelets will be irradiated prior to shipment.

- 1. Check box for HLA-MATCHED PLATELETS.
- 2. Accept "possible additional charges" message.
- 3. Enter patient's name, DOB, and blood type. Click OK.
- 4. Enter quantity in the corresponding boxes by ABO/Rh if applicable. *Click buttons for CMV or Irradiation if applicable.*
- 5. Enter first and second position information for HLA-A and HLA-B loci.
- 6. Add order to cart.
	- Click  $\bigoplus$  to add individual item
	- ‐ Click ADD ALL ORDERS to add all items
- 7. Select VIEW CART and review your order.
- 8. Select PLACE ALL ORDERS. An order confirmation number will be generated.

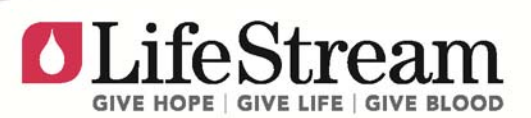

WWW.LSTREAM.ORG A CALIFORNIA NOT-FOR-PROFIT ORGANIZATION

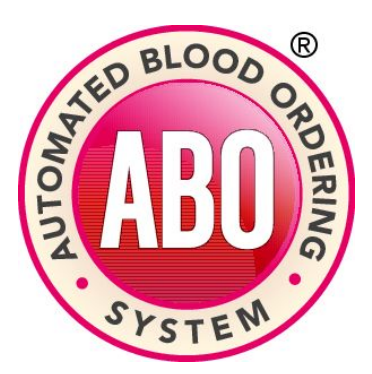

### PLACE ORDER continued

### **XMATCH**

Platelet Apheresis products that are tested and crossmatched for a specific patient. Orders may be subject to additional fees. Patient name, date of birth, and ABO/Rh are required for each order. Order must specify if any type (ABO/Rh) is acceptable or if platelet must be type-specific.

REQUEST FOR REFERENCE LAB STUDIES FORM must be completed and be delivered with patient samples. All crossmatched platelets will be irradiated prior to shipment.

- 1. Check box for CROSSMATCHED PLATELETS.
- 2. Accept "possible additional charges" message.
- 3. Enter patient's name, DOB, and blood type. Click OK.
- 4. Enter quantity in the corresponding boxes by ABO/Rh if applicable. *Click buttons for CMV or Irradiation if applicable.*
- 5. Add order to cart.
	- Click  $\bigoplus$  to add individual item
	- Click ADD ALL ORDERS to add all items
- 6. Select VIEW CART and review your order.
- 7. Select PLACE ALL ORDERS. An order confirmation number will be generated.

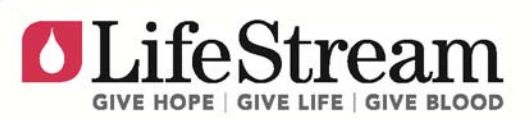

WWW.LSTREAM.ORG A CALIFORNIA NOT-FOR-PROFIT ORGANIZATION

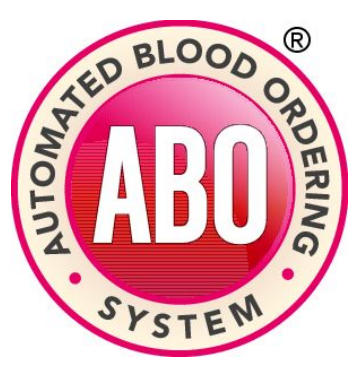

# ORDER HISTORY

Current and past order details may be viewed in this section. Searching for order may be done by (1) confirmation number, (2) date range, and (3) most recent 10 orders (Quick Search.) Further order details may be accessed by clicking on the date for an individual order. Status of components not delivered due to a partial shipment may be viewed by clicking on the link in the Backorder column.

### STATUS DEFINITIONS

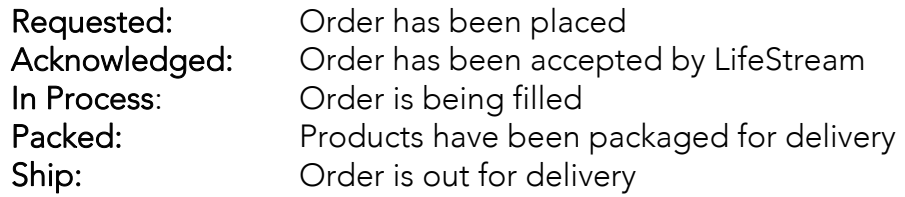

Your order history is displayed below. You may click on any of the dates to display the details associated with this<br>order. Orders that are requested and that have not been updated with a Request ID are shown below. Only 'Requested' orders can be changed online. If a change is required for any other order, please call the Blood Center

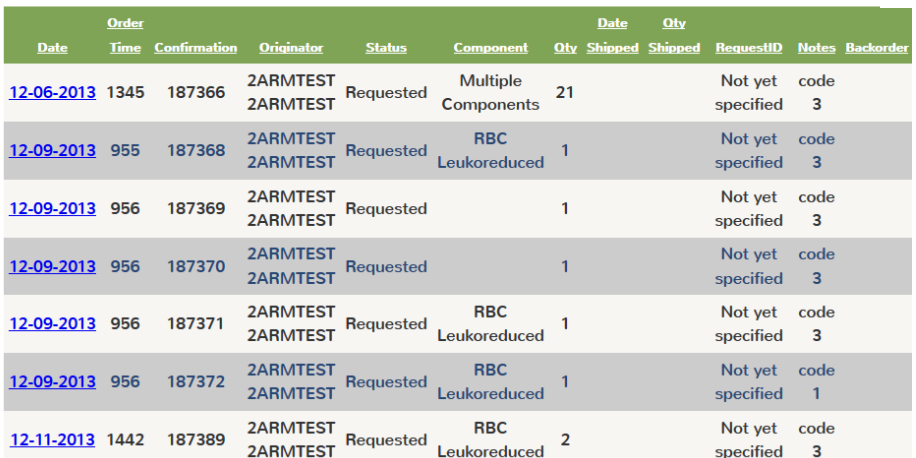

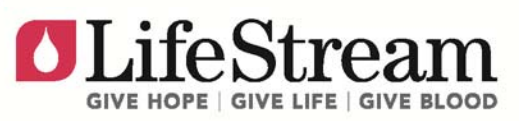

**WWW.LSTREAM.ORG** A CALIFORNIA NOT-FOR-PROFIT ORGANIZATION

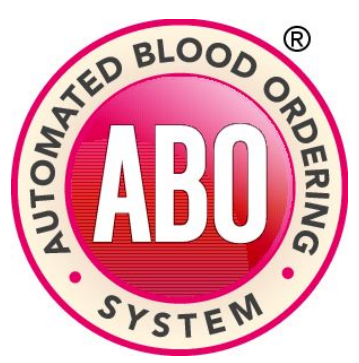

# UPDATE INVENTORY

### (Automated Inventory Management)

ABO will generate an automated order based on your current inventory levels. This feature will not work properly if MIN/MAX levels are not entered by LifeStream. Contact Hospital Services to discuss your MIN/MAX requirements.

- 1. Enter current inventory totals by ABO/Rh and product type.
- 2. Click UPDATE.
- 3. Review automated order details.
	- ‐ If acceptable, click PLACE ORDER.
	- ‐ If unacceptable, click CANCEL ORDER.

### Contact Hospital Services to discuss automated order features and to set or adjust MIN/MAX levels.

HOSPITAL SERVICES 909.386.6829

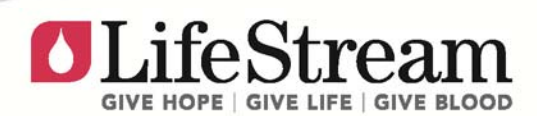

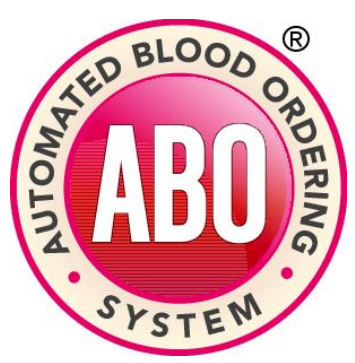

# USER PROFILE

Individual user's passwords can be modified by the specific user or the authorized user within your facility. Usernames cannot be changed once created. If changing a username is required, a new account must be created and the old account deleted.

- 1. Adding new users.
	- ‐ Click ADD NEW HOSPITAL USER
	- ‐ Enter User Profile information in provided fields
	- ‐ Choose "check box" to allow user to manage other users within the hospital, if applicable
	- ‐ Click SAVE
- 2. Modifying existing users.
	- ‐ Click EDIT for specific user
	- ‐ Edit fields as required. *Note: Username cannot be modified once it is created*
	- ‐ Choose "check box" to allow user to manage other users

within the hospital, if applicable

- ‐ Click SAVE
- 3. Deleting existing users.
	- ‐ Click DELETE for specific user

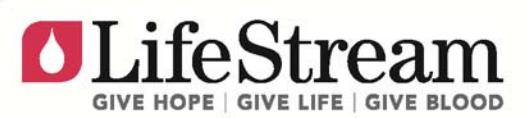

**WWW.LSTREAM.ORG** A CALIFORNIA NOT-FOR-PROFIT ORGANIZATION

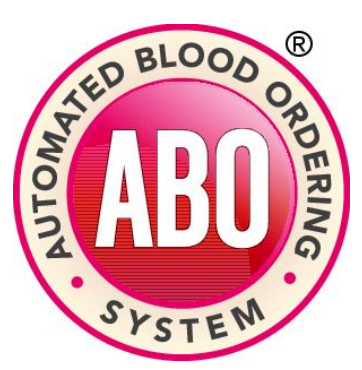

## RETURN BLOOD

Blood products may be returned to LifeStream. After processing the return, two return forms will be generated and a return request will be made in the system.

*Note: Records for components shipped are retained for 45 days in the ABO system. Any products shipped prior to this time frame cannot be returned through the ABO system. Please contact Hospital Services at 909.386.6829 to process these returns.*

#### RETURN OPTIONS

### Note: Maximum number of units per return is 20. Scan/Manual Entry

Scan or type unit number and product code in provided fields.

#### Ship Date

Enter dates and click SEARCH.

#### Component/Blood Type

Choose component and blood type from drop down options and click SEARCH.

#### For Ship Date or Component/Blood Type

Choose desired components by checking box in RETURN column.

In Selected Returns box:

- 1. Enter reason for return for each component. *Note: To remove components from Selected Returns, choose check box under REMOVE column.*
- 2. Click SUBMIT RETURNS.
- 3. Return form and return request will be generated. Print return form.

#### RETURN HISTORY

Previous return forms can be viewed. Previous return screen will sort by return date, in ascending order, by default. Each column can be clicked on to change the sort order.

- 1. Click VIEW PREVIOUS RETURNS.
- 2. Open details for return by clicking on SELECT for the corresponding return.

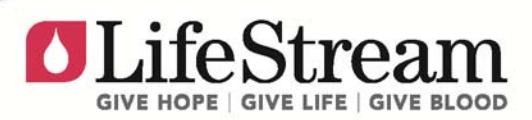

ABO User Guide 2.0

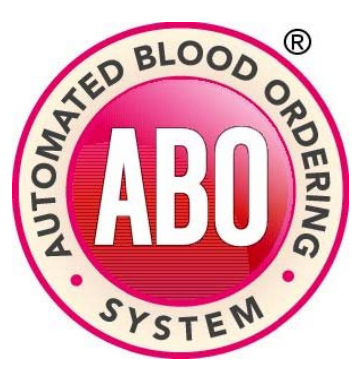

# SHOPPING CART

The shopping cart is always available when on the **PLACE ORDER** screen. It can be accessed anytime by clicking on the icon. Items will remain in the shopping cart unless confirmed for delivery or del eted. After all desired items are a added to th e shopping cart, review contents and confirm for delivery. Items remaining in the

shopping cart will not be fulfilled until they are confirmed. Routine products and products from the Reference Lab will be placed as separate orders and will be grouped in the shopping cart.

#### PLAC ING ORDER R

Review shopping cart contents and modify order, if applicable. If contents are acceptable, click **PLACE ALL ORDERS** to complete product request.

#### DELETE ORDER

Entire orders or individual components may be deleted.

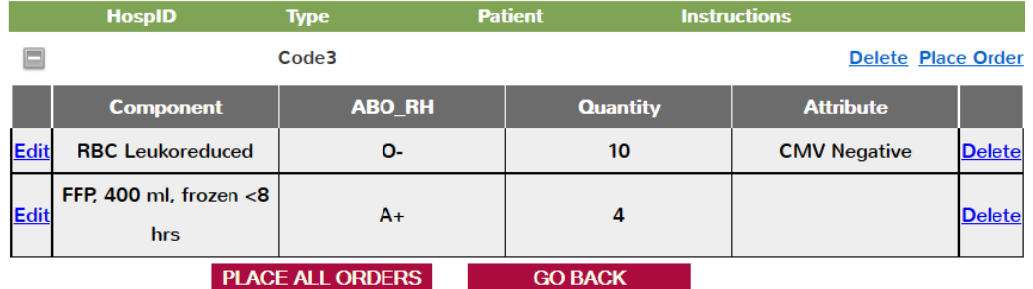

### MOD IFY QUANT ITY

- ‐ Click **EDIT** next to component needing modification.
- ‐ Change q uantity.
- ‐ Click UPDATE. *Note: Click CANCEL if quantity does not need to be changed.*

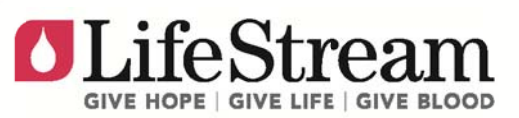

ABO User Guide 2.0